# DIGITAL Alpha VME 5/352 and 5/480 Single Board Computer Firmware Update Procedures

**Digital Equipment Corporation Maynard, Massachusetts**

#### **First Printing, December 1997 This revision, March 1999**

Digital Equipment Corporation makes no representations that the use of its products in the manner described in this publication will not infringe on existing or future patent rights, nor do the descriptions contained in this publication imply the granting of licenses to make, use, or sell equipment or software in accordance with the description.

Possession, use, or copying of the software described in this publication is authorized only pursuant to a valid written license from DIGITAL or an authorized sublicensor.

FCC NOTICE: The equipment described in this manual generates, uses, and may emit radio frequency energy. The equipment has been type tested and found to comply with the limits for a Class A computing device pursuant to Subpart J of Part 15 of FCC Rules, which are designed to provide reasonable protection against such radio frequency interference when operated in a commercial environment. Operation of this equipment in a residential area may cause interference, in which case the user at his own expense may be required to take measures to correct the interference.

Copyright © Digital Equipment Corporation, 1997, 1998, 1999. All Rights Reserved.

COMPAQ, the Compaq logo and the Digital logo Registered in U.S. Patent and Trademark Office.

Alpha AXP, DECchip, DECnet, DIGITAL, OpenVMS, ULTRIX, and VAX are trademarks of Compaq Computer Corporation.

VxWorks is a registered trademark of Wind River Systems, Inc.

All other trademarks and registered trademarks are the property of their respective holders.

This document was prepared using VAX DOCUMENT Version 2.1.

## **Contents**

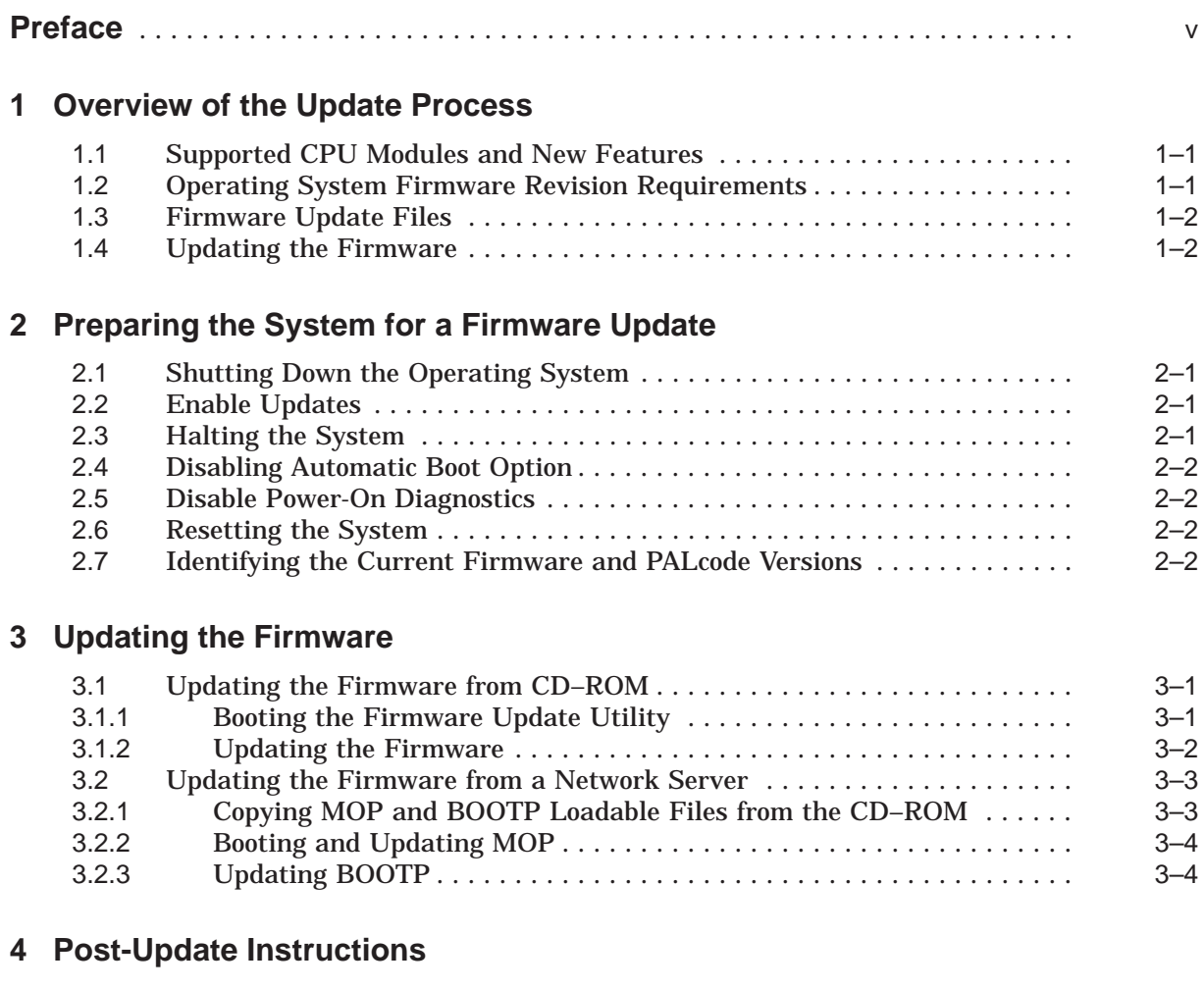

## **Tables**

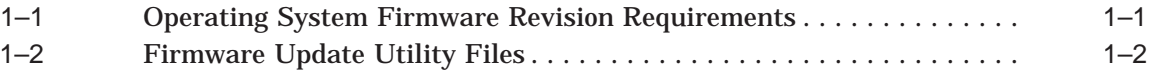

## **Preface**

## **Purpose of This Guide**

This document discusses changes that have been made to the DIGITAL Alpha VME 5/xxx firmware since DIGITAL Alpha VME 5/xxx modules started shipping. This document also explains how to use the DIGITAL Alpha VME5 Firmware Update Utility to update DIGITAL Alpha VME 5/xxx firmware electronically.

## **Intended Audience**

This document is for:

- Manufacturing personnel responsible for updating DIGITAL Alpha VME 5/xxx firmware.
- Repair personnel responsible for upgrading DIGITAL Alpha VME 5/xxx modules.
- Individuals responsible for maintaining DIGITAL Alpha VME5 systems, typically field service representatives and system managers.

## **New Features and Enhancements**

- Support has been added for multifunction PCI devices.
- A problem with extended network downloads has been fixed. The root cause was a problem with collision detection being inadvertently turned off.
- A spurious interrupt issue with the keyboard and mouse on the PMC I/O expansion module was corrected. The problem would occur when the keyboard and mouse were plugged in and no graphics card was attached to the system in the PMC I/O slots.
- A timeout value was adjusted for Vxworks systems to avoid retries during network booting of VxWorks.

### **Conventions**

The following conventions are used in this guide:

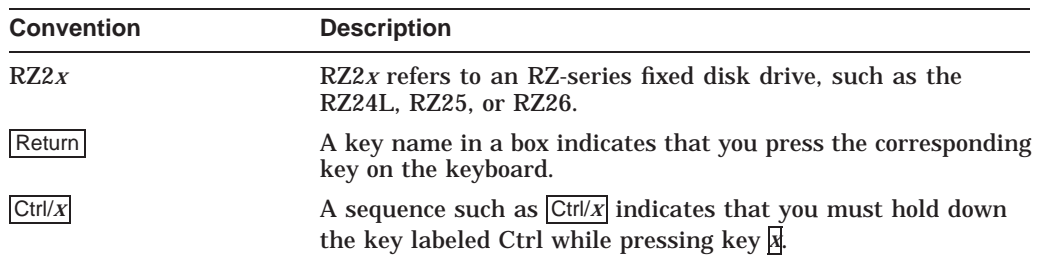

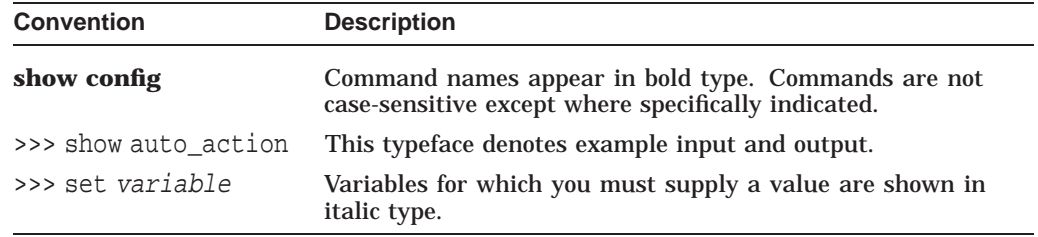

#### **Associated Documentation**

For information on how to use the console firmware commands or for a listing of command error codes, see the following documentation:

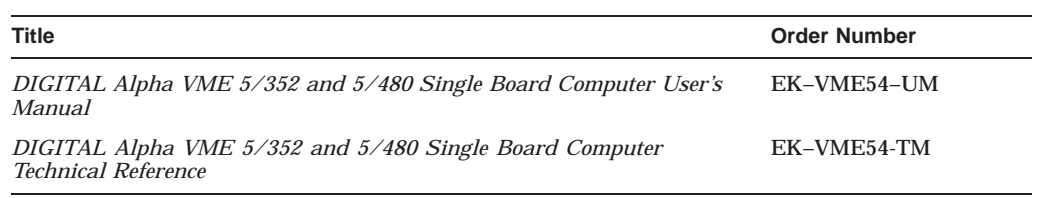

#### **Reader Comments**

DIGITAL welcomes comments on this or any other manual. Send your comments to DIGITAL at the following address:

Digital Equipment Corporation Shared Engineering Services 129 Parker Street PKO3-2/E30 Maynard, MA 01754-2199

**1**

## **Overview of the Update Process**

The DIGITAL Alpha VME 5/xxx firmware resides in Flash Erasable Programmable Read Only Memory (FEPROM) on the VME system module. FEPROMs provide non-volatile storage of the DIGITAL Alpha VME 5/xxx PALcode, diagnostics, console interface, and bootstrap. An advantage of this technology is that you can erase, reprogram, and verify the entire image in the FEPROMs in circuit without replacing parts.

The FEPROM technology for DIGITAL Alpha VME5 modules requires you to erase an entire part before reprogramming it. Hence, there is a small "window of vulnerability", when the DIGITAL Alpha VME5 has inoperable firmware. Normally, this window is less than thirty seconds. Nonetheless, you should allow an update to run to completion without interruption.

The only DIGITAL Alpha VME Firmware image that you can update is the Alpha SRM firmware image used for booting the DIGITAL UNIX operating system or VxWorks for DIGITAL Alpha VME kernel.

The update utility first performs consistency checks to verify that the image is appropriate for the system and that the new version supersedes the current version. It then erases, reprograms, and verifies the entire FEPROM.

Once the update completes successfully, you must cycle power the system to allow it to unload the firmware from the FEPROMs. You can then resume normal system operation.

### **1.1 Supported CPU Modules and New Features**

This firmware update, V1.2, supports the following CPU modules:

- Alpha VME 5/352
- Alpha VME 5/480

### **1.2 Operating System Firmware Revision Requirements**

Table 1–1 lists the operating system firmware revision requirements.

| <b>SRM Firmware</b> | <b>DIGITAL UNIX</b> | <b>VxWorks</b> |  |
|---------------------|---------------------|----------------|--|
| 1.0                 | 4.0B or higher      | 5.2 or higher  |  |
| 1.1                 | 4.0B or higher      | 5.2 or higher  |  |
| $1.2\,$             | 4.0B or higher      | 5.2 or higher  |  |

**Table 1–1 Operating System Firmware Revision Requirements**

## **1.3 Firmware Update Files**

Table 1–2 lists the files that are relevant to the update process.

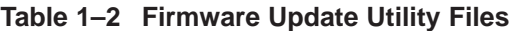

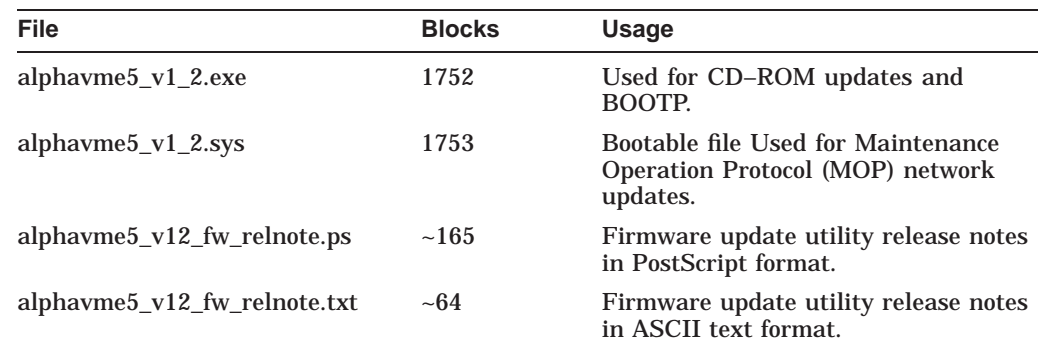

## **1.4 Updating the Firmware**

The procedure for updating the firmware takes about five minutes. Chapters 2 through 4 explain the steps associated with:

- Preparing the system for the firmware update
- Updating the firmware
- Completing post-update instructions

If you have problems with the update procedure, contact your local Customer Support Center.

## **Preparing the System for a Firmware Update**

To prepare a DIGITAL Alpha VME system for a firmware update, you must:

- 1. Shut down the operating system
- 2. Enable updates
- 3. Halt the system
- 4. Disable the automatic boot option
- 5. Disable power-on diagnostics
- 6. Reset the system
- 7. Identify the current version of the firmware and PALcode

This chapter explains how to complete these steps.

### **2.1 Shutting Down the Operating System**

The first step to updating the DIGITAL firmware is to place the DIGITAL Alpha VME system in a quiescent state by shutting down the operating system.

**Note**

Before shutting down the operating system, be sure to consult the system manager.

## **2.2 Enable Updates**

After shutting down the operating system, enable firmware updates by closing I/O module DIP switch #2.

**Note**

Ensure system is powered down before removing any modules.

## **2.3 Halting the System**

After you enable updates, halt the system by pressing the HALT button on the system's front panel. The SRM console prompt (>>>) should appear on the operator console.

## **2.4 Disabling Automatic Boot Option**

Once the console prompt appears, disable the automatic boot option (if the option is enabled) by setting the environment variable AUTO\_ACTION to HALT. The following example uses the console command **show** to check the variable's current setting and uses the command **set** to set the value to HALT.

```
>>> show auto_action
auto_action BOOT
>>> set auto action halt
>>> show auto_action
auto_action HALT
>>>
```
## **2.5 Disable Power-On Diagnostics**

You must also make sure that power-on diagnostics are disabled. To disable the diagnostics, use the **set** command to set the environment variable MODE to FASTBOOT. For example:

```
>>> set mode fastboot
>>>
```
**Note**

You should keep a record of the environment variables that you set so you can set them back to their original values after completing the update.

## **2.6 Resetting the System**

Once the environment is configured correctly, you must place the system in an initialized state by resetting the system. To reset the system, press the RESET button on the front panel. The DIGITAL Alpha VME5 should reset itself and return the console prompt (>>>).

## **2.7 Identifying the Current Firmware and PALcode Versions**

After resetting the system, identify the current version of the firmware and PALcode. To determine the versions, enter the **show** command with the environment variables VERSION and PAL, respectively. For example:

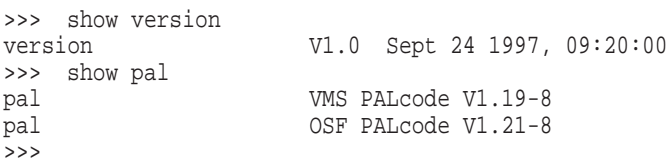

## **Updating the Firmware**

You can update the firmware from either of the following:

- CD–ROM
- A network server

**Note**

Be sure to wait for updates to run to completion without interruption.

### **3.1 Updating the Firmware from CD–ROM**

To update the firmware from CD–ROM:

- 1. Power down the DIGITAL Alpha VME5 system.
- 2. Connect the proper CD–ROM drive to the SCSI bus.
- 3. Use the **show device** command to verify the CD–ROM drive is configured and installed correctly.
- 4. Insert the firmware upgrade CD–ROM into the CD–ROM drive.
- 5. Boot the Firmware Update Utility.
- 6. Update the firmware.

Sections 3.1.1 and 3.1.2 explain how to boot the Firmware Update Utility and update the firmware.

#### **3.1.1 Booting the Firmware Update Utility**

To boot the Firmware Update Utility, enter the **boot** command at the console prompt with the name of the CD–ROM drive in which the firmware upgrade CD–ROM has been inserted. If you do not know the name of the CD–ROM drive, you can get the name by using the **show device** console command.

The system responds to the **boot** command by displaying:

- System-specific (DIGITAL Alpha VME 5/xxx) "README-FIRST" information
- The name of the latest Firmware Update Utility boot file
- The prompt Bootfile:>press return to automatically load latest

The following example shows how to boot the Firmware Update Utility from CD–ROM drive dka400:

#### **Updating the Firmware 3.1 Updating the Firmware from CD–ROM**

```
>>> boot dka400
(boot dka400.4.0.2.0)
block 0 of dka400.4.0.2.0 is a valid boot block
reading 1002 blocks from dka400.4.0.2.0
bootstrap code read in
base = 12e000, image\_start = 0, image\_bytes = 8fc00initializing HWRPB at 2000
initializing page table at 120000
initializing machine state
setting affinity to the primary CPU
jumping to bootstrap code
Bootfile:
```
At this point, press Return or  $\boxed{\text{Enter}}$  to load the current version of the utility or type the name of a specific boot file to load a previous version of the utility. The name of the boot file changes with each new release.

For example:

Bootfile: Return VMS PALcode V1.19, OSF PALcode X1.21-8 starting console on CPU 0 initialized idle PCB initializing semaphores initializing heap initial heap 200c0 memory low limit = 132000 heap =  $200c0, 17fc0$ initializing driver structures initializing idle process PID XDELTA not enabled. initializing file system initializing timer data structures lowering IPL CPU 0 speed is 2.08 ns (481MHz) create dead\_eater create poll create timer create powerup 128 Meg of system memory 2MB Bcache probing hose 0, PCI bus 0, slot 1 -- ewa -- DECchip 21040-AA bus 0, slot 2 -- pka -- NCR 53C810 entering idle loop Skipping powerup tests... AlphaVME 5/480 Common Console V1.1-0, built on Dec 23 1997 at 17:09:28 >>>

#### **3.1.2 Updating the Firmware**

After booting the image of the Firmware Update Utility, update the firmware on the DIGITAL Alpha VME5 module by issuing the **update** command. For example:

>>> update update -path -alphavme -target console new: 1.1-0 Note: The update path specified may be different than this example. Note: Module DIP Switch #2 must be closed to enable Updates ! FEPROM UPDATE UTILITY

-----> CAUTION <----- EXECUTING THIS PROGRAM WILL CHANGE YOUR CURRENT ROM!

Do you really want to continue  $[Y/N]$  ? : y DO NOT ATTEMPT TO INTERRUPT PROGRAM EXECUTION! DOING SO MAY RESULT IN LOSS OF OPERABLE STATE. The program will take, at most, two or three minutes. Erasing the target flash device... ........ Erasure completed. Programming... ........ Programming completed Verifying... Update successful Note: Module DIP Switch #2 should be OPENED to disable Updates! >>> **Note** \_\_

When updating the flash ROMs on DIGITAL Alpha VME modules, the output text that is displayed is dependent on the CPU being used and may differ from the preceding example.

## **3.2 Updating the Firmware from a Network Server**

To update the firmware from a network server:

- 1. Copy the MOP and BOOTP loadable files from the CD–ROM onto your server system.
- 2. Update MOP (.sys) .
- 3. Update BOOTP (.exe) .

#### **3.2.1 Copying MOP and BOOTP Loadable Files from the CD–ROM**

The first step to updating the firmware from a network server is to copy the MOP and BOOTP loadable files from the CD–ROM to your DIGITAL UNIX or openVMS server system.

The .sys and .exe files are located on the CD in the ISO 9660 file structure. To access this file structure on a VMS system, the CD must be mounted using the following command:

\$ mount/media=cd [diskdrivename] UPDATE\_V53

On a VMS system, the files are located in the directory [ALPHAVME5].

On a DIGITAL UNIX system, the files are located in directory /ALPHAVME5/.

If you are using an Information Server, the console image resides in the directory [sys0.sysexe] directory on the CD–ROM.

**Note**

The file names change with each new release.

Copy the MOP loadable file (.sys) to the MOM\$LOAD directory of the server and enable MOP services.

Copy the BOOTP loadable file (.btp) to the appropriate area on the server and enable BOOTP services.

#### **3.2.2 Booting and Updating MOP**

Issue the following **update** command, to Boot the MOP:

```
>>> boot -file alphavme5 v1 2 -flags 0,a0 -protocol mop -device ewa0
boot ewa0.0.1.0 -file alphavme5_v1_2 -flags 0,a0
Trying MOP boot.
.....
Network load complete.
Host name: host responding to MOP request
Host address: address of above host
Note: Module DIP Switch #2 must be CLOSED to enable Updates!
            FEPROM UPDATE UTILITY
            -----> CAUTION <-----
          EXECUTING THIS PROGRAM WILL CHANGE YOUR CURRENT ROM!
         Do you really want to continue [Y/N] ? : y
          DO NOT ATTEMPT TO INTERRUPT PROGRAM EXECUTION!
          DOING SO MAY RESULT IN LOSS OF OPERABLE STATE.
         The program will take at most several minutes.
Erasing the target flash device...
........
Erasure completed.
Programming...
........
Programming completed
Verifying...
Update successful
Note: Module DIP Switch #2 should be OPENED to disable Updates!
>>>
```
**Note**

When updating the flash ROMs on DIGITAL Alpha VME5 modules, the output text that is displayed is dependent on the CPU being used and may differ from the preceding example.

#### **3.2.3 Updating BOOTP**

To update with BOOTP, issue the following commands from the Alpha VME console prompt after the appropriate EXE file has been loaded into the server area.:

```
>>> set ewa0_protocols BOOTP
boot ewa0
boot ewa0.0.1.0 -flags 0
Trying BOOTP boot
```
#### **Updating the Firmware 3.2 Updating the Firmware from a Network Server**

Broadcasting BOOTP Request Received BOOTP Packet File Name is: /var/adm/ris/alphavme5\_v1\_2.exe local inet address: x.x.x.x.x. (IP address of Alpha VME module) remote inet address: x.x.x.x.x (IP address of RIS server) TFTP Read File Name: /var/adm/alphavme5\_v1\_2.exe) netmask = 255.0.0.0 Server is on same subnet as client. ................. bootstrap code read in  $base = 10a000$ , image\_start = 0, image\_bytes =  $f4800$ initializing HWRPB AT 2000 initializing page table at fc000 initializing machine state setting affinity to the primary CPU jumping to bootstrap code VMS PALcode V1.20-8, OSF PALcode V1.22-8 bootstrap code read in  $base = 142000$ , image\_start = 0, image\_bytes =  $db000$ initializing HWRPB at 2000 initializing page table at 134000 initializing machine state setting affinity to the primary CPU jumping to bootstrap code starting console on CPU 0 initialized idle PCB initializing semaphores initializing heap initial heap 200c0 memory low limit = 1b2000 heap = 200c0, 17fc0 initializing driver structures initializing idle process PID XDELTA bot enabled initializing file system initializing timer data structures lowering IPL CPU 0 speed is 2.08 ns (481MHz) create dead\_eater create poll create powerup 128 Meg of system memory 2MB Bcache probing hose 0, PCI bus 0, slot 1 -- ewa -- DECchip 21040-AA bus 0, slot 2 -- pka -- NCR 53C810 entering idle loop Skipping poweruop tests... AlphaVME 5/480 Common Console V1.1-0, built on Dec 23 1997 at 09:20:00 >>> (>>>) update update -path alphavme -target console new: 1.1-0 Note: Module DIP switch must be CLOSED to enable updates ! FEPROM UPDATE UTILITY -----> CAUTION <----- EXECUTING THIS PROGRAM WILL CHANGE YOUR CURRENT ROM! Do you really want to continue  $[Y/N]$  ? : y DO NOT ATTEMPT TO INTERRUPT PROGRAM EXECUTION! DOING SO MAY RESULT IN LOSS OF OPERABLE STATE. The program will take, at most, two or three minutes.

#### **Updating the Firmware 3.2 Updating the Firmware from a Network Server**

```
Erasing the target flash device...
........
Erasure completed.
Programming...
........
Programming completed
Verifying...
Update successful
Note: Module DIP Switch #2 should be OPENED to disable Updates!
>>>
```
#### **Note**

When updating the flash ROMs on DIGITAL Alpha VME5 modules, the output text that is displayed is dependent on the CPU being used and may differ from the preceding example.

## **Post-Update Instructions**

When you finish updating the firmware, you must:

- 1. Restore environment variables, such as AUTO\_ACTION and MODE, to their original state.
- 2. Open module DIP switch #2 to disable further updates of the console image.
- 3. Cycle power or reset the system to unload the FEPROMs and start running the new firmware.
- 4. Reboot the operating system.

If the update fails, contact your local Customer Support Center.